**م.م. مصطفى قصي علي قسم الفلسفة اإلسالمية** 

**نظام التشغيل**  *Windows***7 المحاضرة الثانية** 

**كلية العلوم اإلسالمية المرحلة األولى / الكورس الثاني**

**المحاضرة الثانية**

**تغيير خلفية سطح المكتب**

تعر ف خلفية سطح المكتب ايضـا بــ (خلفية الشاشة) ويمكن تغيير خلفية الشاشة من خلال: الطريقة الأولى

- -1 النقر فوق الزر **ابدأ** ثم **لوحة التحكم** )**Panel control** )ثم الضغط على **and Appearance personalization** ثم النقر على **تغيير خلفية سطح المكتب** .
	- -2 اضغط فوق الصورة او اللون الذي ترغب في تغييره لجعله خلفية لسطح المكتب.
- -3 اذا كانت الصورة المراد تغييرها غير موجودة في قائمة الخلفية ، انقر على احد العناصر الموجودة في قائمة **موقع الصورة** و النقر على **استعراض** للبحث عن الصورة في الحاسبة ، وعند العثور على الصورة المطلوب تغييرها انقر عليها نقرا مزدوجا لجعلها خلفية لسطح المكتب ، انظر الشكل ادناه.

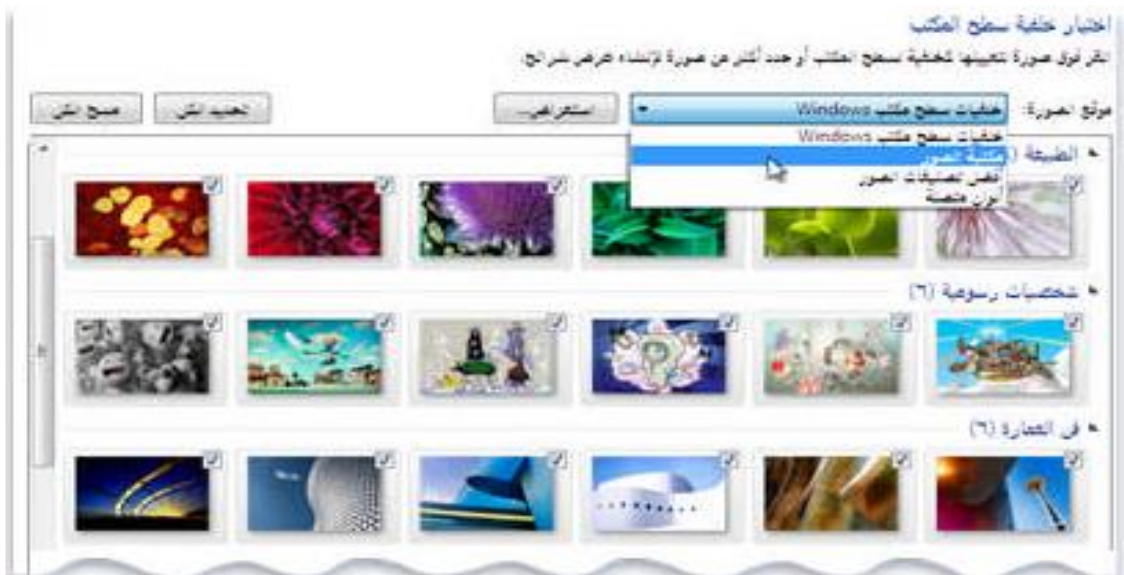

-4 يوجد خيار في اسفل القائمة اسمه موضع الصورة **Position Picture** لغرض اختيار عرض الصورة بكاملها او في جعلها في وسط الشاشة او احتوائها ضمن الشاشة او تكبيرها ومن ثم النقر على **حفظ التغييرات.** 

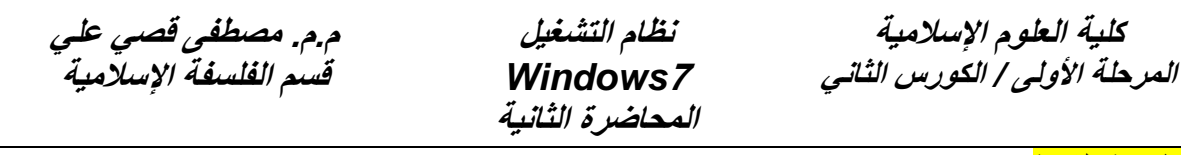

#### الطريقة الثانية

• كما يمكن تغيير الخلفية بالضغط على الزر االيمن على سطح المكتب وأختيار كلمة خصائص **Personalize** من القائمة الفرعية . كذلك يمكن تغيير آيقونات سطح المكتب ومؤشر الفأرة والصورة الموجودة على الحساب الشخصي للمستخدم. ونافذة شريط المهام وقائمة إبدأ Taskbar and start menu ولون النافذة color Window والتحكم بخلفية سطح المكتب Desktop background وتنفيذ الأعدادات الخاصة بها وشاشة التوقف Screen saver والأصوات Sounds. انظر الشكل

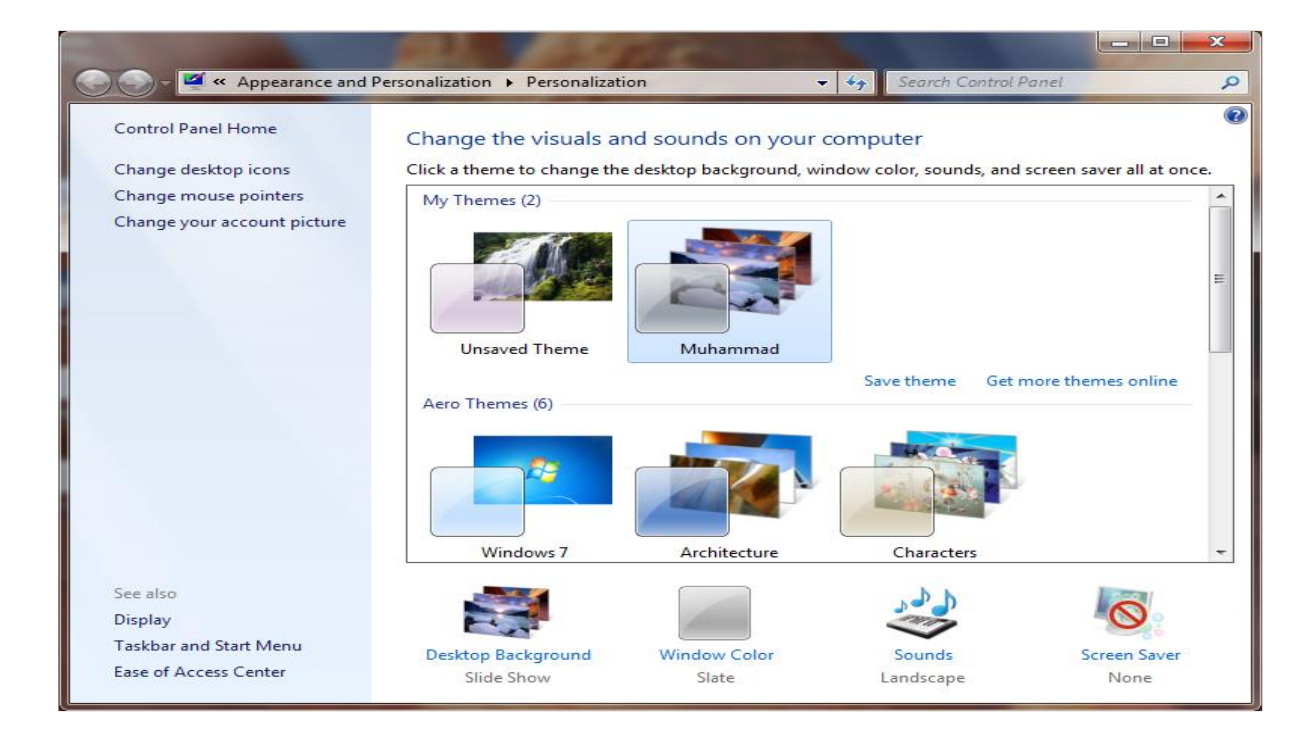

## **مربع البحث Search**

يمكنك ايجاد ملف او مجلد او اي شيء اخر مخزون في الكومبيوتر من خالل البحث عنه في قائمة **ابدأ**، نكتب في مربع البحث الكلمة المراد البحث عنها فتظهر قائمة من الملفات والمستندات التي تحمل االسم المطلوب ومن ثم الضغط على الملف المطلوب.

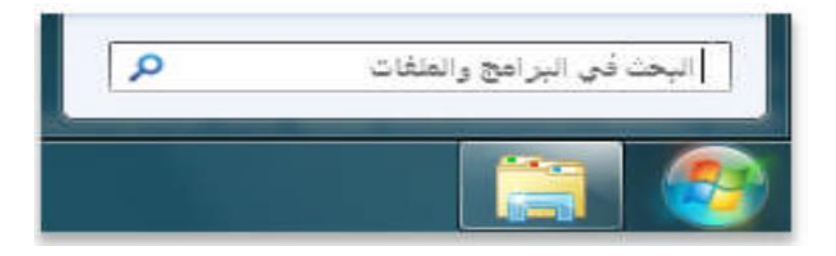

**م.م. مصطفى قصي علي قسم الفلسفة اإلسالمية** 

**كلية العلوم اإلسالمية المرحلة األولى / الكورس الثاني**

## **النوافذ Windows**

نالحظ عند فتح اي نافذة سواء كانت ملف او مستند عند الضغط عليه مرتين متتاليتين بكلك ايسر للماوس او مرة واحدة بكلك ايمن بوجود ثلاث ازرار في الجهة اليمنى من النافذة مستقبل التافيس وهي:

- زر **االغالق** الذي يستخدم لغلق النافذة.
- زر **االستعادة** الذي يعمل على أعادة النافذة الى حجمهاالحقيقي بعد تكبيرها لتغطي سطح المكتب باكمله.
- زر **التصغير** الذييعمل على تصغير النافذة وجعلها على شكل شريط صغير على سطح المكتب .

يستخدم المفتاح **tab+Alt** من لوحة المفاتيح للتنقل بين النوافذ المفتوحة واختيار النافذة المطلوبة من خالل تحرير مفتاح **tab**.

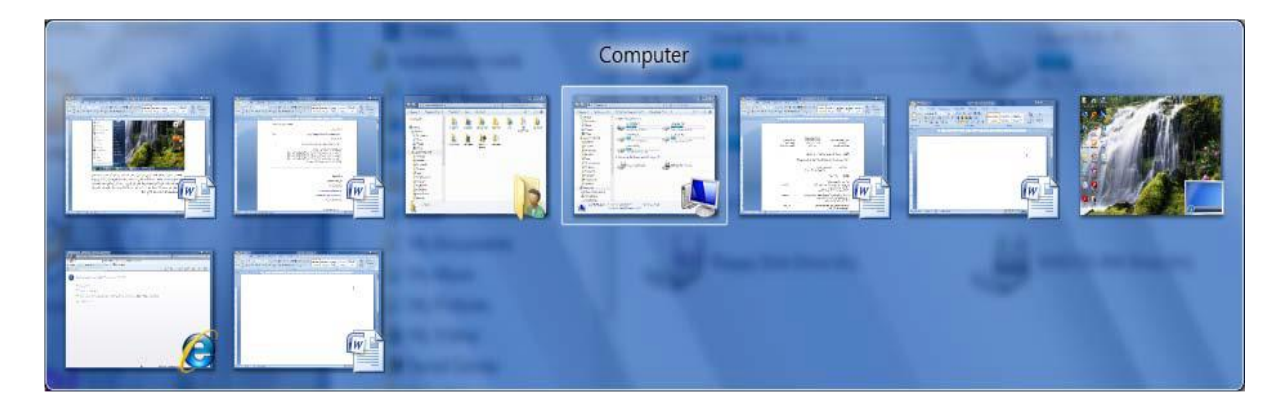

اما المفتاح **tab+Windows** من لوحة المفاتيح للتنقل ثالثي االبعاد بين النوافذ المفتوحة.

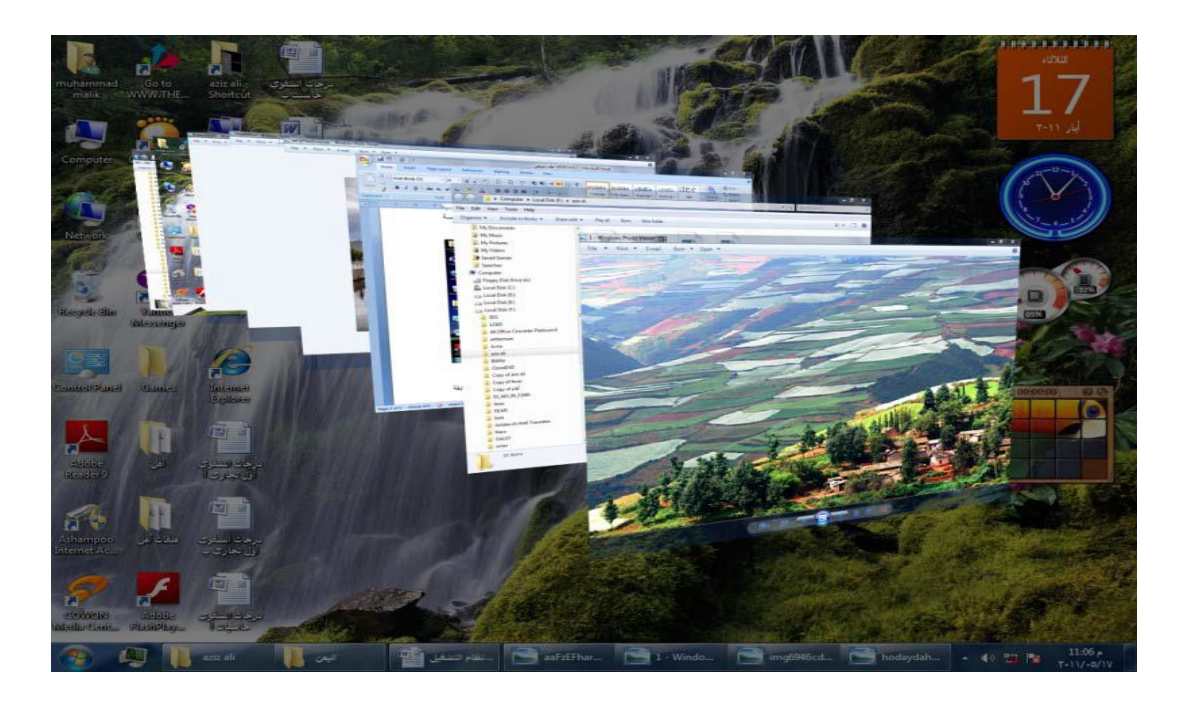

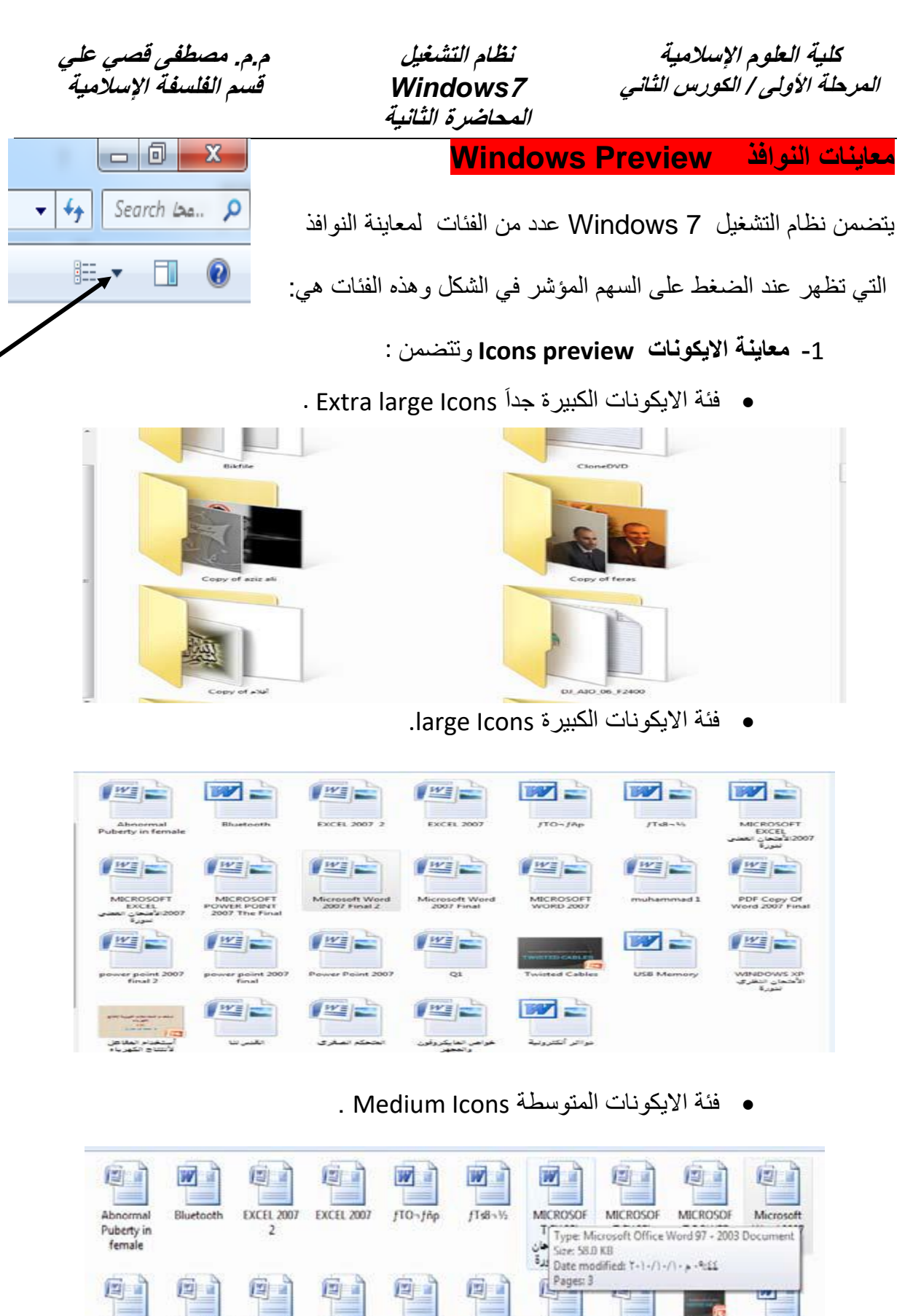

#### **LISR**  $Q1$ Twisted Memory Cables

power<br>point 2007

final

國

عوائر<br>انڪرونية

Power

Point 2007

power

point 2007

final 2

風

خواصي<br>لغايگزوفون

PDF Copy

Of Word

2007 Final

四

الخمكم

الصفري

muhamma

 $d1$ 

厦

القمرانا

MICROSOF

T WORD

2007

 $\mathbb{Z}_{\ell}$ 

ستخدم

المفاهل<br>لأنتتاج

تكهرباء

Microsoft

Word 2007

Final

图

**WINDOWS** 

الأهتجان XP

تنظري لدورة

**م.م. مصطفى قصي علي قسم الفلسفة اإلسالمية** 

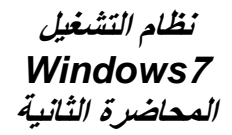

**كلية العلوم اإلسالمية المرحلة األولى / الكورس الثاني**

## • فئة االيكونات الصغيرة Icons Small .

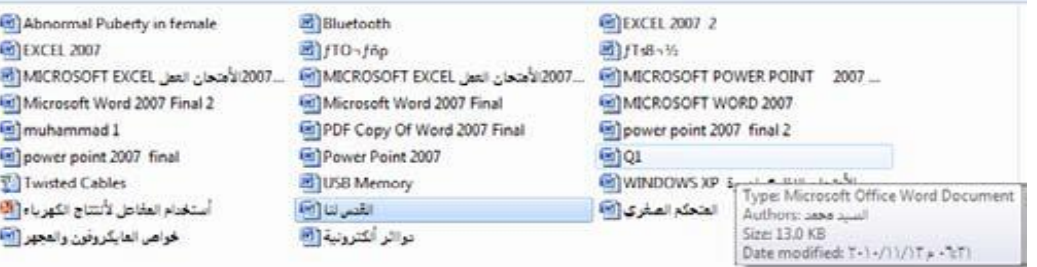

### **-2 معاينة الالئحة preview List.**

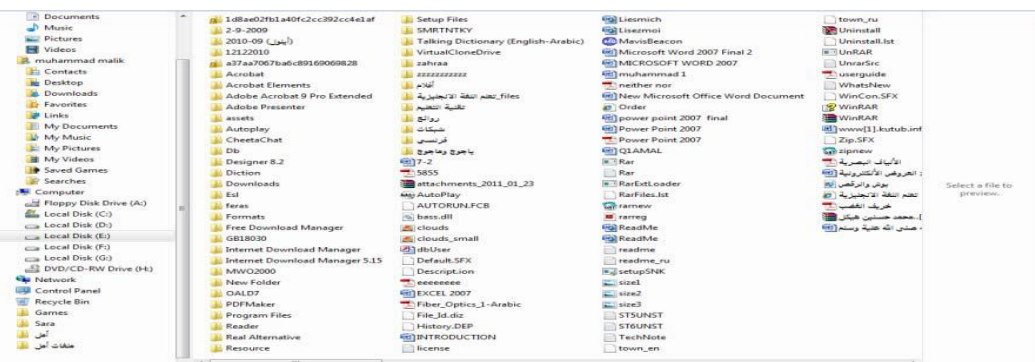

## **-3 معاينة التفاصيل preview Details.**

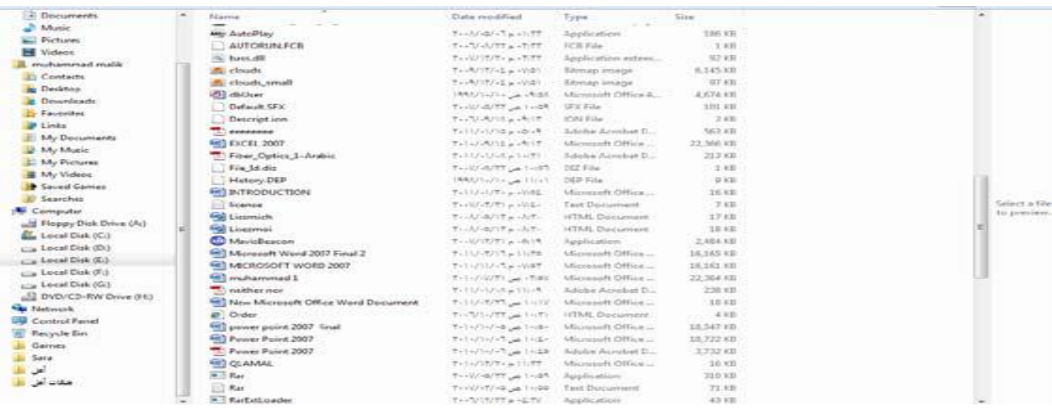

# **-4 معاينة المربعات preview Tiles.**

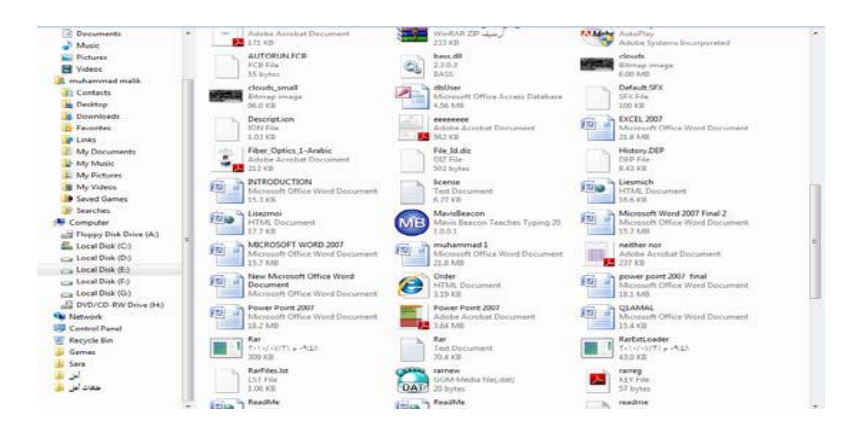

**م.م. مصطفى قصي علي قسم الفلسفة اإلسالمية** 

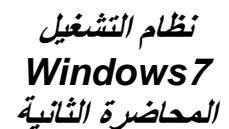

**كلية العلوم اإلسالمية المرحلة األولى / الكورس الثاني**

## **-5 معاينة المحتوى icons Contents.**

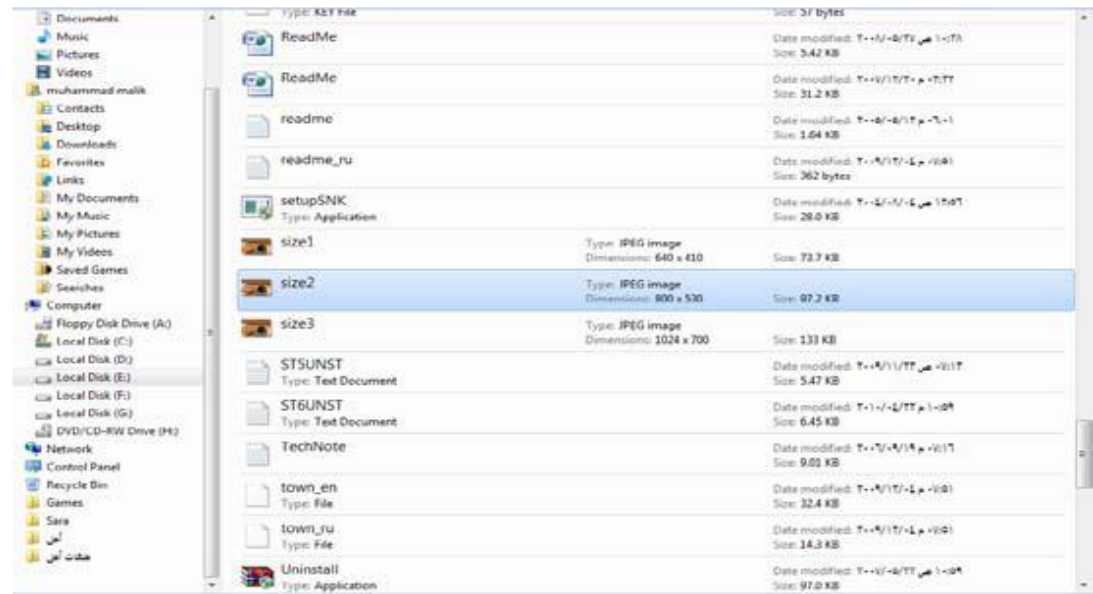

يمكن ترتيب الملفات والمستندات داخل النافذة من خالل الضغط بكلك ايمن للماوس في اي مكان فارغ من النافذة واختيار صنف حسب **by Sort** تظهر قائمة نختار منها أحد األختيارات التالية :

- **االسم Name** ترتيب الملفات والمستندات حسب االسم .
- **التاريخ modified Data** ترتيب الملفات والمستندات حسب تاريخ خلق الملفات او المستندات.
	- **الحجم Size** ترتيب الملفات والمستندات حسب حجم الملفات او المستندات.
- **النوع Type** ترتيب الملفات والمستندات حسب نوع الملفات او المستندات على سبيل المثال وورد او pdf وغيرها.

**م.م. مصطفى قصي علي قسم الفلسفة اإلسالمية** 

**نظام التشغيل**  *Windows***7 المحاضرة الثانية** 

**كلية العلوم اإلسالمية المرحلة األولى / الكورس الثاني**

**انشاء مجلد Folder Create**

يمكن انشاء مجلد جديد من خالل النقر بالزر االيمن للماوس في مكان فارغ ومن ثم اختيار االيعاز جديد **New** ومن القائمة الفرعية اختيار االيعاز مجلد **Folder** لحفظ مجموعة من الملفات والمجلدات في مجلد واحد كما في الشكل ادناه.

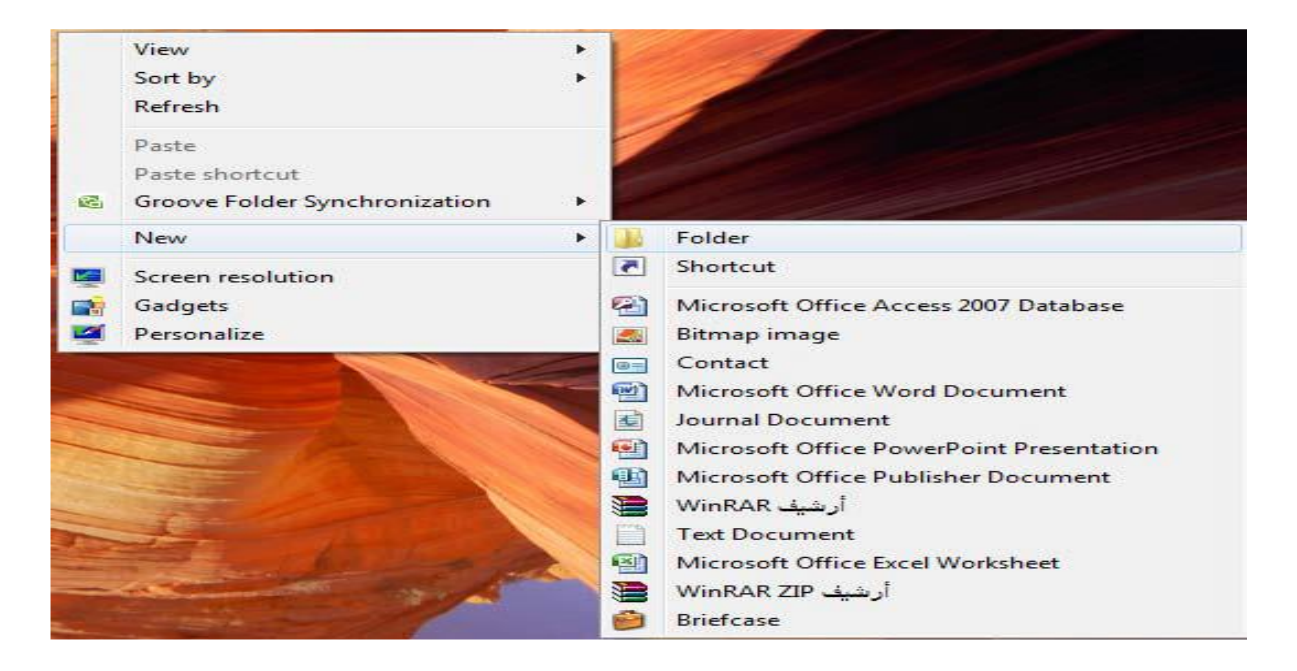

**Copy and Cut the File المجلد ونقل استنساخ**

يمكن نسخ الملف الى اي مكان في الحاسبة من خالل الضغط بالزر االيمن على المجلد واختيار االيعاز نسخ **Copy** من القائمة ثم نذهب الى المكان المراد نقله والضغط بالزر االيمن واختيار االيعاز لصق . **Paste**

كما توجد طريقة اخرى لنسخ المجلد عن طريق الضغط على االيعاز **C + Ctrl( النسخ(** من لوحة المفاتيح والذهاب الى المكان المطلوب والضغط على **v+Ctrl( اللصق(** من لوحة المفاتيح ايضا.َ

أما عملية نقل المجلد فتعني قص المجلد من موقعه والأنتقال به الى موقع ثاني من خلال الضغط بالزر االيمن على المجلد واختيار االيعاز قص **Cut** من القائمة ثم نذهب الى المكان المراد نقله والضغط بالزر االيمن واختيار االيعاز لصق **Paste** . كما توجد طريقة اخرى لقص المجلد عن طريق الضغط على االيعاز **X + Ctrl( قص(** من لوحة المفاتيح والذهاب الى المكان المراد نقله والضغط على **v+Ctrl**( لصق( من لوحة المفاتيح ايضا.َ

**م.م. مصطفى قصي علي قسم الفلسفة اإلسالمية** 

**كلية العلوم اإلسالمية المرحلة األولى / الكورس الثاني**

#### **حذف المجلد Folder Delete**

عند حذف مجلد سوف يتم ارساله الى سلة المهمالت **bin Recycle،** واذا اردنا حذف الملف نهائياَ دون ارجاعه نذهب الى سلة المهمالت والضغط على الملف المراد حذفه بالزر االيمن واختيار االيعاز **Delete** ، اما اذا اردنا افراغ سلة المهمالت نختار االيعاز افراغ سلة المهمالت **Bin Recycle The Empty ،**  ويمكن استرجاع الملف الى مكانه من خالل الضغط على الملف واختيار استرجاع هذا العنصر **item this Restore ، و** يمكن حذف المجلد من خالل الطرق االتية:

-1 التأشير عليه بالزر االيسر ومن اختيار االيعاز **Delete** من لوحة المفاتيح. -2 النقر على الملف بالزر االيمن تظهر قائمة فرعية نختار منها االيعاز **Delete** . -3 الضغط على **Shift + Delete** من لوحة المفاتيح في وقت واحد لحذفه بشكل دائمي.